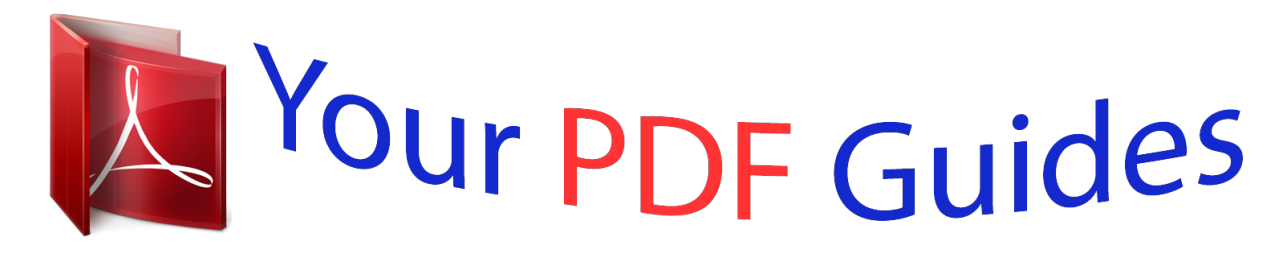

You can read the recommendations in the user guide, the technical guide or the installation guide for SAMSUNG GALAXY TAB PRO 8.4 SM-T320. You'll find the answers to all your questions on the SAMSUNG GALAXY TAB PRO 8.4 SM-T320 in the user manual (information, specifications, safety advice, size, accessories, etc.). Detailed instructions for use are in the User's Guide.

> **User manual SAMSUNG GALAXY TAB PRO 8.4 SM-T320 User guide SAMSUNG GALAXY TAB PRO 8.4 SM-T320 Operating instructions SAMSUNG GALAXY TAB PRO 8.4 SM-T320 Instructions for use SAMSUNG GALAXY TAB PRO 8.4 SM-T320 Instruction manual SAMSUNG GALAXY TAB PRO 8.4 SM-T320**

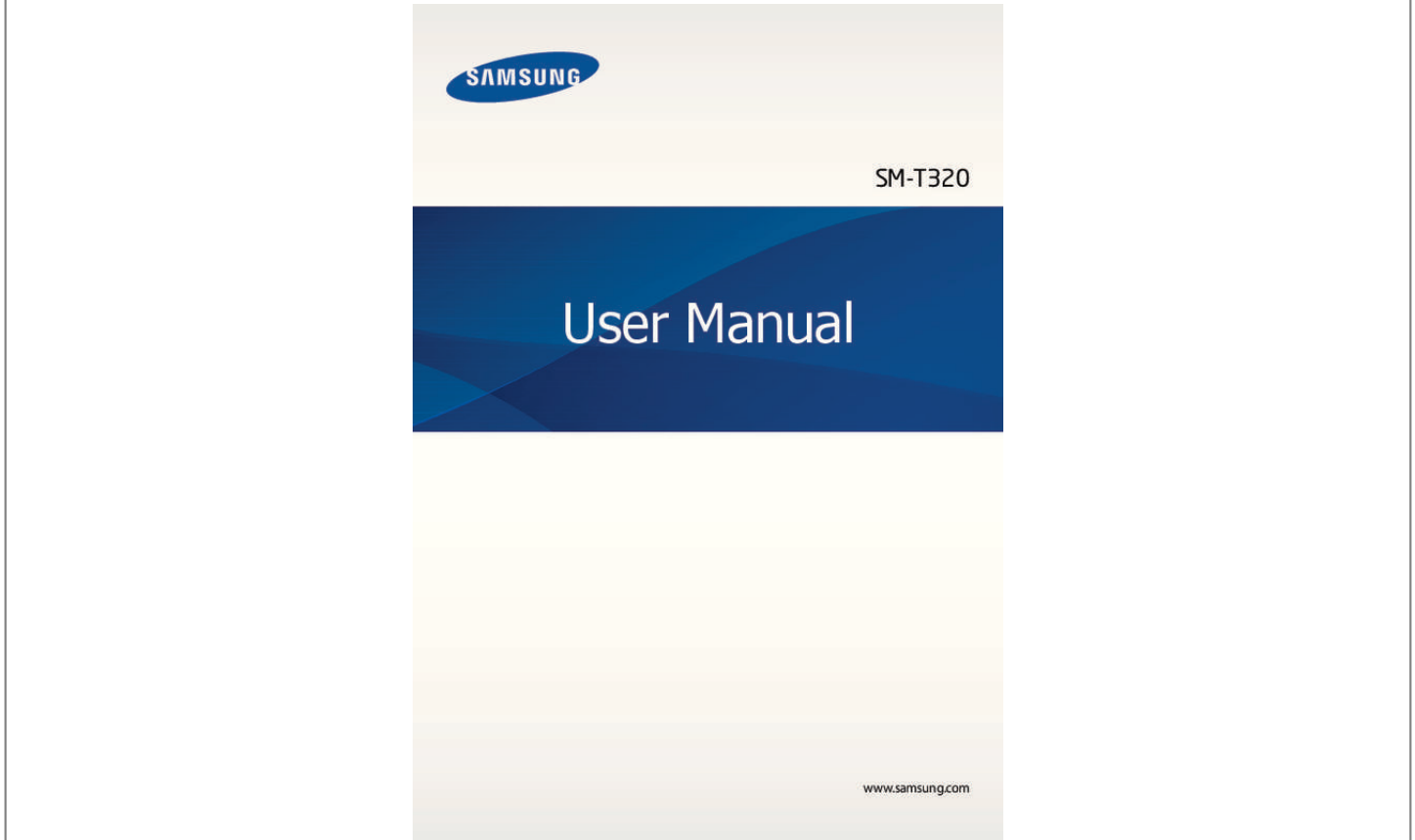

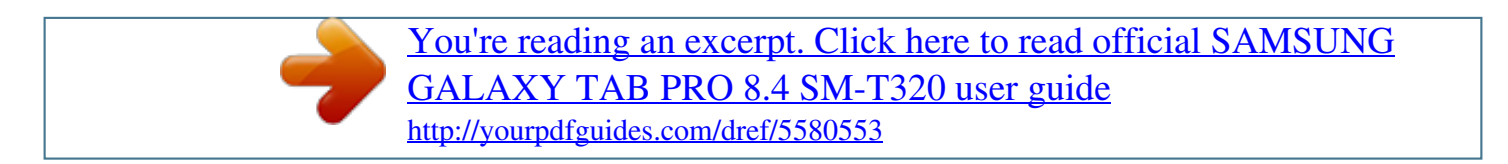

## *Manual abstract:*

*I • ontent may differ from the final product, or from software provided by service providers C or carriers, and is subject to change without prior notice. For the latest version of the manual, refer to the Samsung website, www.samsung.com. • ontent (high quality content) that requires high CPU and RAM usage will affect the C overall performance of the device. Applications related to the content may not work properly depending on the device's specifications and the environment that it is used in. • vailable features and additional services may vary by device, software, or service A provider. • pplications and their functions may vary by country, region, or hardware specifications. A Samsung is not liable for performance issues caused by applications from any provider other than*

*Samsung. • amsung is not liable for performance issues or incompatibilities caused by edited S registry settings or modified operating system software. Attempting to customise the operating system may cause the device or applications to work improperly. • oftware, sound sources, wallpapers, images, and other media provided with this device S are licensed for limited use. Extracting and using these materials for commercial or other purposes is an infringement of copyright laws. Users are entirely responsible for illegal use of media. 2 About this manual • efault applications that come with the device are subject to updates and may no longer D be supported without prior notice.*

*If you have questions about an application provided with the device, contact a Samsung Service Centre. For user-installed applications, contact service providers. • odifying the device's operating system or installing softwares from unofficial sources M may result in device malfunctions and data corruption or loss. These actions are violations of your Samsung licence agreement and will void your warranty. Instructional icons Warning: situations that could cause injury to yourself or others Caution: situations that could cause damage to your device or other equipment Note: notes, usage tips, or additional information Copyright Copyright © 2014 Samsung Electronics This guide is protected under international copyright laws.*

*No part of this guide may be reproduced, distributed, translated, or transmitted in any form or by any means, electronic or mechanical, including photocopying, recording, or storing in any information storage and retrieval system, without the prior written permission of Samsung Electronics. 3 About this manual Trademarks • AMSUNG and the SAMSUNG logo are registered trademarks of Samsung Electronics. S • luetooth® is a registered trademark of Bluetooth SIG, Inc. worldwide. B • i-Fi®, Wi-Fi Protected Setup™, Wi-Fi Direct™, Wi-Fi CERTIFIED™, and the Wi-Fi logo are W registered trademarks of the Wi-Fi Alliance. • ll other trademarks and copyrights are the property of their respective owners. A 4 Table of Contents Getting started 7 Device layout 8 Buttons 9 Package contents 10 Charging the battery 12 Inserting a memory card 14 Turning the device on and off 15 Holding the device 15 Locking and unlocking the device 15 Adjusting the volume 15 Switching to silent mode 43 44 45 45 47 48 Connecting to a Wi-Fi network Setting up accounts Setting up user profiles Transferring files Securing the device Upgrading the device Communication 49 Contacts 53 Email 55 Google Mail 57 Hangouts 57 Google+ 58 Photos Basics 16 Indicator icons 17 Using the touch screen 20 Control motions 22 Palm motions 23 Samsung Smart Pause 24 Using Multi Window 30 Notifications 31 Home screen 39 Applications screen 40 Using applications 41 Help 41 Entering text Web & network 59 Internet 60 Chrome 61 Bluetooth 62 Screen Mirroring 63 e-Meeting 71 WebEx 79 Remote PC 84 SideSync 3.0 5 Table of Contents Media 91 Music 93 Camera 100 Gallery 104 Video 105 YouTube 106 Flipboard 124 Downloads 125 KNOX Travel & local 126 Maps Application & media stores 107 108 108 109 109 109 109 Play Store Samsung Apps Play Books Play Movies & TV Play Music Play Games Play Newsstand Settings 127 About Settings 127 Connections 130 Device 135 Controls 139 General 142 Google Settings Troubleshooting Utilities 110 Memo 111 S Planner 113 Dropbox 113 Cloud 114 Drive 115 Hancom Viewer 118 Alarm 119 World Clock 120 Calculator 120 S Voice 121 Google 122 Voice Search 122 My Files 6 Getting started Device layout Front camera Microphone Light sensor Power button Volume button Touch screen IrLED Home button Recent apps button Back button Multipurpose jack Rear camera Headset jack Flash GPS antenna Memory card slot Speaker Speaker 7 Getting started • o not cover the antenna area with your hands or other objects. This may cause D connectivity problems or drain the battery. • o not use a screen protector.*

*This causes sensor malfunctions. D • o not allow water to contact the touch screen. The touch screen may malfunction D in humid conditions or when exposed to water. Buttons Button Function • ress and hold to turn the device on or off. P Power • ress and hold for more than 7 seconds to reset the device if P it has fatal errors or hang-ups, or freezes. • ress to lock or unlock the device. The device goes into lock P mode when the touch screen turns off. Recent apps Home Back Volume • ap to open the list of recent applications. T • ress to return to the Home screen. P • ress and hold to launch Google search.*

*P • ap to return to the previous screen. T • ress to adjust the device volume. P 8 Getting started Package contents Check the product box for the following items: • evice D • uick start guide Q • he items supplied with the device and any available accessories may vary T depending on the region or service provider. • he supplied items are designed only for this device and may not be compatible T with other devices. • ppearances and specifications are subject to change without prior notice.*

*A • ou can purchase additional accessories from your local Samsung retailer. Make Y sure they are compatible with the device before purchase. • ther accessories may not be compatible with your device. O • se only Samsung-approved accessories. Malfunctions caused by using U unapproved accessories are not covered by the warranty service.*

*• vailability of all accessories is subject to change depending entirely on A manufacturing companies. For more information about available accessories, refer to the Samsung website. 9 Getting started Charging the battery Use the charger to charge the battery before using it for the first time. Use only Samsungapproved chargers, batteries, and cables. Unapproved chargers or cables can cause the battery to explode or damage the device. • hen the battery power is low, the battery icon appears empty.*

 *W • f the battery is completely discharged, the device cannot be turned on I immediately when the charger is connected. Allow a depleted battery to charge for a few minutes before turning on the device. • f you use multiple applications at once, network applications, or applications I that need a connection to another device, the battery will drain quickly. To avoid disconnecting from the network or losing power during a data transfer, always use these applications after fully charging the battery.*

*Charging with the charger Connect the USB cable to the USB power adaptor and then plug the end of the USB cable into the multipurpose jack. 10 Getting started Connecting the charger improperly may cause serious damage to the device. Any damage caused by misuse is not covered by the warranty. • he device can be used while it is charging, but it may take longer to fully charge T the battery. • f the device receives an unstable power supply while charging, the touch screen I may not function. If this happens, unplug the charger from the device. • hile charging, the device may heat up. This is normal and should not affect the W device's lifespan or performance. If the battery gets hotter than usual, the charger may stop charging. • f the device is not charging properly, take the device and the charger to a I Samsung Service Centre.*

*After fully charging, disconnect the device from the charger. First unplug the charger from the device, and then unplug it from the electric socket. To save energy, unplug the charger when not in use. The charger does not have a power switch, so you must unplug the charger from the electric socket when not in use to avoid wasting power. The charger should remain close to the electric socket and easily accessible while charging.*

*Checking the battery charge status When you charge the battery while the device is off, the following icons will show the current battery charge status: Charging Fully charged 11 Getting started Reducing the battery consumption Your device provides options that help you save battery power. By customising these options and deactivating features in the background, you can use the device longer between charges: • hen you are not using the device, switch to sleep mode by pressing the Power button. W • lose unnecessary applications with the task manager. C • eactivate the Bluetooth feature. D • eactivate the Wi-Fi feature.*

*D • eactivate auto-syncing of applications. D • ecrease the backlight time. D • ecrease the brightness of the display. D Inserting a memory card Your device accepts memory cards with maximum capacities of 64 GB. Depending on the memory card manufacturer and type, some memory cards may not be compatible with your device. • ome memory cards may not be fully compatible with the device. Using an S incompatible card may damage the device or the memory card, or corrupt the data stored in it. • se caution to insert the memory card right-side up. U • he device supports the FAT and the exFAT file systems for memory cards. When T inserting a card formatted in a different file system, the device asks to reformat the memory card.*

*• requent writing and erasing of data shortens the lifespan of memory cards. F • hen inserting a memory card into the device, the memory card's file directory W appears in the SD Memory card folder. 12 Getting started 1 Open the cover of the memory card slot. 2 Insert a memory card with the gold-coloured contacts facing downwards. 3 Push the memory card into the slot until it locks in place. 4 Close the cover of the memory card slot. Removing the memory card Before removing the memory card, first unmount it for safe removal. On the Home screen, tap → Settings → General → Storage → Unmount SD card. 1 Open the cover of the memory card slot. 2 Push the memory card until it disengages from the device, and then pull it out.*

*3 Close the cover of the memory card slot. Do not remove the memory card while the device is transferring or accessing information. Doing so can cause data to be lost or corrupted or damage to the memory card or device. Samsung is not responsible for losses that result from the misuse of damaged memory cards, including the loss of data. 13 Getting started Formatting the memory card A memory card formatted on a computer may not be compatible with the device. Format the memory card on the device. On the Home screen, tap → Settings → General → Storage → Format SD card → Format SD card → Erase everything. Before formatting the memory card, remember to make backup copies of all important data stored on the device. The manufacturer's warranty does not cover loss of data resulting from user actions. Turning the device on and off When turning on the device for the first time, follow the on-screen*

*instructions to set up your device.*

*Press and hold the Power button for a few seconds to turn on the device. • ollow all posted warnings and directions from authorised personnel in areas F where the use of wireless devices is restricted, such as aeroplanes and hospitals. • ress and hold the Power button and tap Flight mode to disable the wireless P features. To turn off the devicthe image. 21 Basics Tilting Tap and hold two points on the screen, and then tilt the device back and forth to zoom in or out. Palm motions Use palm motions to control the device by touching the screen. Before using motions, make sure the palm motion feature is activated. On the Home screen, tap → Settings → Controls → Palm motion, and then drag the Palm motion switch to the right. Sweeping Sweep your hand across the screen to capture a screenshot. The image is saved in Gallery → Screenshots.*

*It is not possible to capture a screenshot while using some applications. 22 Basics Covering Cover the screen with a palm to pause media playback. Samsung Smart Pause Use this feature to pause videos when you look away from the screen. On the Home screen, tap pause. → Settings → Controls → Smart screen, and then tick Smart During video playback, look away from the screen to pause the video. To resume playback, look at the screen again. 23 Basics Using Multi Window Use this feature to run multiple applications on the screen at the same time. • nly applications on the Multi Window tray can run. O • his feature may not be available depending on the region or service provider. T To use Multi Window, on the Home screen, tap → Settings → Device → Multi window, and then drag the Multi window switch to the right.*

*You can use two types of Multi Window. <Split screen Multi Window> <Pop-up Multi Window> 24 Basics Using a split screen Multi Window Use this feature to run applications in a split screen. Launching applications in a split screen Multi Window 1 Drag your finger from the right edge of the screen towards the middle of the screen.*

## *Alternatively, tap and hold . The Multi Window tray appears at the right side of the screen.*

*Multi Window tray 2 Tap and hold an application icon on the Multi Window tray, and then drag it to the screen. Release the application icon when the screen turns blue. 25 Basics 3 Tap and hold another application icon on the Multi Window tray, and then drag it to a new location. You can launch the same application in a split screen at the same time. Only applications with next to its icon support this feature.*

*Sharing content between applications You can easily share content between applications, such as Email and Internet, by dragging and dropping them. Some applications may not support this feature. 1 Launch Email and Internet in a split screen Multi Window. Access the Multi Window options 26 Basics 2 Tap the circle between the application windows, and then tap • • : Switch locations between Multi Window applications. . Tap the circle between application windows to access the following options: : Open a list of recently used applications in the selected window. • : Share items, such as images, text, or links, between application windows by dragging and dropping them. • : Maximise the window. • : Close the application. 3 Tap and hold an item in the Internet window and drag it to a location in the Email window.*

*27 Basics Creating a Multi Window combination Use this feature to save currently-running Multi Window applications as a combination. 1 Launch multiple applications in a split screen Multi Window. 2 Open the Multi Window tray and tap → Create. 3 Enter a title and tap OK. The currently-running Multi Window combination is added to the Multi Window tray. To launch applications using a saved combination, select the combination from the Multi Window tray. Using a pop-up Multi Window Use this feature to launch applications in pop-up windows. 1 Drag your finger from the right edge of the screen towards the middle of the screen. Alternatively, tap and hold . The Multi Window tray appears at the right side of the screen.*

*Multi Window tray 28 Basics 2 Tap an application icon on the Multi Window tray. A pop-up window appears on the screen. Minimise the window. Close the window. Maximise the window.*

*You can launch the same application in multiple pop-up windows at the same time. Only applications with next to its icon support this feature. 29 Basics Notifications Notification icons appear on the status bar at the top of the screen to report new messages, calendar events, device status, and more. Drag down from the status bar to open the notifications panel. Scroll the list to see additional alerts.*

*To close the notifications panel, drag up the bar that is at the bottom of the screen. From the notifications panel, you can view your device's current settings. Drag down from the status bar, and then tap to use the following options: • i-Fi: Activate or deactivate the Wi-Fi feature. W • PS: Activate or deactivate the GPS feature. G • ound: Activate or deactivate silent mode. You can vibrate or mute your device in silent S mode. • creen rotation: Allow or prevent the interface from rotating when you rotate the device. S • luetooth: Activate or deactivate the Bluetooth feature. B • locking mode: Activate or deactivate blocking mode. In blocking mode, the device will B block notifications.*

*To select which notifications will be blocked, tap Settings → Device → Blocking mode. • ower saving: Activate or deactivate power-saving mode. P • ulti window: Set the device to use Multi Window. M • creen Mirroring: Activate or deactivate the screen mirroring feature. S • mart stay: Activate or deactivate the smart stay feature. S • mart pause: Activate or deactivate the smart pause feature. S • ync: Activate or deactivate auto-syncing of applications. S • light mode: Activate or deactivate flight mode. F The available options may vary depending on the region or service provider. To rearrange the options on the notifications panel, open the notifications panel, tap tap and hold an item, and then drag the item to another location.*

*→ , 30 Basics Home screen The Home screen is the starting point to access all of the device's features. The Home screen has two different kinds of panels. The Classic home screen panel displays shortcuts to applications and widgets, and the Content home screen panel displays Content widgets. The Home screen can have multiple panels. To view other panels, scroll left or right.*

*<Classic home screen> <Content home screen> 31 Basics Viewing all applications On the Home screen, tap to view all applications. <Home screen> <Applications screen> 32 Basics To return to the Home screen, press the Home button. 33 Basics Using the Classic home screen The Classic home screen displays indicator icons, widgets, shortcuts to applications, and others. Adding an item 1 Tap on the Home screen. 2 Tap and hold an item from the Apps or Widgets tab and drag it to the desired location.*

*Added icon Move to the Content home screen. 34 Basics Adding or removing a panel from the Classic home screen 1 Pinch your fingers together on the Classic home screen. 2 Tap to add a panel. To remove a panel, tap and hold a panel and drag it to the rubbish bin at the top of the screen. Setting wallpaper Set an image or photo stored in the device as wallpaper for the Classic home screen. Tap and hold an empty area on the Classic home screen, tap Home screen, and then select one of the following: • allery: See photos taken by the device's camera or images downloaded from the G Internet. • ive wallpapers: See animated images. L • hotos: See images in Photos. P • allpapers: See wallpaper images. W Select an image, resize the frame if necessary, and then set it as wallpaper.*

*35 Basics Using the Content home screen The Content home screen displays Content widgets. You can access an application directly by selecting a Content widget on the Content home screen. Adding a widget or panel 1 Pinch your fingers together on the Content home screen. 36 Basics 2 On the Widgets screen, select a panel to edit or tap to create a new panel ( 1  ). Select widgets to add to the panel from the bottom pane of the screen ( 2  ). Scroll left or right on the bottom pane of the screen to view more widgets. 3 Tap Done. 37 Basics Adjusting widget size 1 On the Content home screen, tap and hold a widget you want to resize. 2 Adjust the size of the widget by dragging the frame around it. 3 Tap to save the change.*

*Removing a panel from the Content home screen 1 Pinch your fingers together on the Content home screen. 2 On the Widgets screen, tap and hold the panel to remove. 3 Drag the panel to the rubbish bin at the top of the screen. When the rubbish bin turns red, release the panel. At least one panel must remain on the Content home screen.*

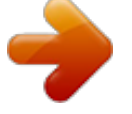

 *38 Basics Applications screen The Applications screen displays icons for all applications, including any new applications installed. On the Home screen, tap to open the Applications screen. To view other panels, scroll left or right. Rearranging applications This feature is available only in the customisable grid view. Tap → Edit, tap and hold an application, and then drag it to a new location.*

*To move it to another panel, drag it to the side of the screen. Organising with folders Put related applications together in a folder for convenience. Tap → Edit, tap and hold an application, and then drag it to Create folder. Enter a folder name and then tap OK. Put applications into the new folder by dragging, and then tap Save to save the arrangement. Rearranging panels Pinch on the screen, tap and hold a panel preview, and then drag it to a new location. Installing applications Use application stores, such as Samsung Apps, to download and install applications. Uninstalling applications Tap → Uninstall/disable apps, and then select an application to uninstall it. Default applications that come with the device cannot be uninstalled. 39 Basics Disabling applications Tap → Uninstall/disable apps, and then select an application to disable it.*

*To enable the application, on the Applications screen, tap Settings → General → Application manager, scroll to DISABLED, select the application, and then tap Enable. • ownloaded applications and some default applications that come with the D device cannot be disabled. • hen you use this feature, disabled applications disappear from the Applications W screen but are still stored in the device. Using applications This device can run many different types of applications, ranging from media to Internet applications. Opening an application On the Home screen or the Applications screen, select an application icon to open it. Some applications are grouped into folders. Tap a folder, and then tap an application to open it. Opening from recently-used applications Tap to open the list of recently-used applications. Select an application icon to open. Closing an application Close applications not in use to save battery power and maintain device performance.*

*→ Task manager, and then tap End next to an application to close it. To close all Tap → Close all. running applications, tap End all. Alternatively, tap 40 Basics Help Access help information to learn how to use the device and applications or configure important settings. Tap Help on the Applications screen. Select a category to view tips. To sort categories by an alphabetical order, tap To search for keywords, tap . . Entering text Use the Samsung keyboard or the voice input feature to enter text. Text entry is not supported in some languages.*

*To enter text, you must change the input language to one of the supported languages. Changing the keyboard type Tap any text field, open the notifications panel, tap Choose input method, and then select the type of keyboard to use. Using the Samsung keyboard Set options for the Samsung keyboard. Enter uppercase. Enter punctuation marks. Break to the next line. Delete a preceding character. Enter uppercase. Move the cursor. Enter a space.*

*41 Basics Entering uppercase Tap before entering a character. For all caps, tap it twice. Changing the keyboard type Tap and hold , and then tap to change the keyboard type. and move the floating keyboard to another On the floating keyboard, tap and hold location. Changing language keyboards Add languages to the keyboard, and then slide the space key left or right to change language keyboards. Handwriting Tap and hold , tap , and then write a word with a finger. Suggested words appear as characters are entered. Select a suggested word. Use handwriting gestures to perform actions, such as editing or deleting characters and , and then tap → Help → inserting spaces. To view the gesture guides, tap and hold Using handwriting gestures.*

*This feature may not be available depending on the region or service provider. 42 Basics Entering text by voice Activate the voice input feature and then speak into the microphone. The device displays what you speak. If the device does not recognise your words correctly, tap the underlined text and select an alternative word or phrase from the dropdown list. To change the language or add languages for the voice recognition, tap the current language.*

*Copying and pasting Tap and hold over text, drag or to select more or less text, and then tap Copy to copy or Cut to cut. The selected text is copied to the clipboard. To paste it into a text entry field, tap and hold at the point where it should be inserted, and then tap Paste. Connecting to a Wi-Fi network Connect the device to a Wi-Fi network to use the Internet or share media files with other devices. (p.*

*127) Ensure that the Wi-Fi connection is active before using Internet applications. Turning Wi-Fi on and off Open the notifications panel, and then tap Wi-Fi to turn it on or off. • our device uses a non-harmonised frequency and is intended for use in all Y European countries. The WLAN can be operated in the EU without restriction indoors, but cannot be operated outdoors. • urn off Wi-Fi to save the battery when not in use. T 43 Basics Joining Wi-Fi networks On the*

*Applications screen, tap Settings → Connections → Wi-Fi, and then drag the Wi-Fi switch to the right. Select a network from the list of detected Wi-Fi networks, enter a password if necessary, and then tap Connect. Networks that require a password appear with a lock icon. After the device connects to a Wi-Fi network, the device will automatically connect to it any time it is available. Adding Wi-Fi networks If the desired network does not appear in the networks list, tap Add Wi-Fi network at the bottom of the networks list.*

*Enter the network name in Network SSID, select the security type and enter the password if it is not an open network, and then tap Connect. Forgetting Wi-Fi networks Any network that has ever been used, including the current network, can be forgotten so the device will not automatically connect to it. Select the network in the networks list, and then tap Forget. Setting up accounts Google applications, such as Play Store, require a Google account, and Samsung Apps requires a Samsung account. Create Google and Samsung accounts to have the best experience with the device. Adding accounts Follow the instructions that appear when opening a Google application without signing in to set up a Google account. To sign in with or sign up for a Google account, on the*

*Applications screen, tap Settings → General → Accounts → Add account → Google. After that, tap New to sign up, or tap Existing, and then follow the onscreen instructions to complete the account setup. More than one Google account can be used on the device. Set up a Samsung account as well. 44 Basics Removing accounts On the Applications screen, tap Settings → General → Accounts, select an account name under My accounts, select the account*

*to remove, and then tap Remove account.*

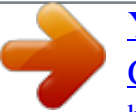

 *Setting up user profiles Set up user profiles and then select one when unlocking the device to use personalised settings. By setting up multiple user profiles, several users can share the device without affecting others' personal settings, such as email accounts, wallpaper preferences, and more. On the Applications*  $s$ creen, tap Settings  $\rightarrow$  General  $\rightarrow$  Users  $\rightarrow \rightarrow$  OK  $\rightarrow$  Set up now, and then follow the on-screen instructions to set up a new user profile. To access the device *with a user profile, select a profile at the top right of the locked screen.*

*Transferring files Move audio, video, image, or other types of files from the device to the computer, or vice versa. The following file formats are supported by some applications. Some file formats are not supported depending on the version of the device's software or the computer operating system. • usic: mp3, m4a, mp4, 3gp, 3ga, wma, ogg, oga, aac, and flac M • mage: bmp, gif, jpg, and png I • ideo: avi, wmv, asf, flv, mkv, mp4, 3gp, webm, and m4v V • ocument: doc, docx, xls, xlsx, ppt, pptx, pdf, and txt D If the applications cannot play files in divx or ac3 format, install applications that support them. 45 Basics Connecting with Samsung Kies Samsung Kies is a computer application that manages media contents and personal information with Samsung devices.*

*Download the latest Samsung Kies from the Samsung website. 1 Connect the device to the computer using the USB cable. 2 Transfer files between your device and the computer. Samsung Kies launches on the computer automatically. If Samsung Kies does not launch, double-click the Samsung Kies icon on the computer. Refer to the Samsung Kies help for more information. Connecting with Windows Media Player Ensure that Windows Media Player is installed on the computer. 1 Connect the device to the computer using the USB cable. 2 Open Windows Media Player and sync music files. Connecting as a media device 1 Connect the device to the computer using the USB cable.*

*2 Open the notifications panel, and then tap Connected as a media device → Media device (MTP). Tap Camera (PTP) if your computer does not support Media Transfer Protocol (MTP) or not have any appropriate driver installed. 3 Transfer files between your device and the computer. 46 Basics Securing the device Prevent others from using or accessing personal data and information stored in the device by using the security features. The device requires an unlock code whenever unlocking it. Setting a pattern On the Applications screen, tap Settings → Device → Lock screen → Screen lock → Pattern. Draw a pattern by connecting four dots or more, and then draw the pattern again to verify it. Set a backup unlock PIN to unlock the screen when you forget the pattern. Setting a PIN On the Applications screen, tap Settings → Device → Lock screen → Screen lock → PIN. Enter at least four numbers, and then enter the password again to verify it.*

*Setting a password On the Applications screen, tap Settings → Device → Lock screen → Screen lock → Password. Enter at least four characters including numbers and symbols, and then enter the password again to verify it. 47 Basics Unlocking the device Turn on the screen by pressing the Power button or the Home button, and enter the unlock code. If the unlock code is forgotten, take the device to a Samsung Service Centre to reset it. Upgrading the device The device can be upgraded to the latest software.*

*This feature may not be available depending on the region or service provider. Upgrading with Samsung Kies Launch Samsung Kies and connect the device to the computer. Samsung Kies automatically recognises the device and shows available updates in a dialogue box, if any. Click the Update button in the dialogue box to start upgrading. Refer to the Samsung Kies help for details on how to upgrade.*

*• o not turn off the computer or disconnect the USB cable while the device is D upgrading. • hile upgrading the device, do not connect other media devices to the computer. W Doing so may interfere with the update process. Upgrading over the air The device can be directly upgraded to the latest software by the firmware over-the-air (FOTA) service. On the Applications screen, tap Settings → General → About device → Software update → Update. 48*

*Communication Contacts Use this application to manage contacts, including phone numbers, email addresses, and others. Tap Contacts on the Applications screen. Managing contacts Tap Contacts. Creating a contact Tap and enter contact information. : Add or delete a contact field.*

*• : Add an image. • / Editing a contact Select a contact to edit, and then tap . Deleting a contact Tap . 49 Communication Searching for contacts Tap Contacts. Use one of the following search methods: • croll up or down the contacts list. S • se the index at the left side of the contacts list for quick scrolling, by dragging a finger U along it. • ap the search field at the top of the contacts list and enter search criteria. T Once a contact is selected, take one of the following actions: • : Add to favourite contacts. • : Compose an email. Displaying contacts Tap Contacts.*

 $By$  default, the device shows all saved contacts. Tap  $\rightarrow$  Settings  $\rightarrow$  Contacts to display, and then select a location where contacts are saved. Moving contacts *Tap Contacts. Moving contacts to Google Tap → Merge accounts → Merge with Google. Contacts moved to Google Contacts appear with in the contacts list. Moving contacts to Samsung Tap → Merge accounts → Merge with Samsung. Contacts moved to Samsung Contacts appear with in the contacts list. 50 Communication Importing and exporting contacts Tap Contacts. Importing contacts Tap → Settings → Import/Export, and then select an import option. Exporting contacts Tap → Settings → Import/Export, and then select an export option.*

*Sharing contacts Tap → Share namecard via → Multiple contacts, select contacts, tap Done, and then select a sharing method. Favourite contacts Tap Favourites. Tap to add contacts to favourites. Tap , and then take one of the following actions: • earch: Search for contacts. S • emove from favourites: Remove contacts from favourites. R • ist view / Grid view: View contacts in grid or list form. L • elp: Access help information about using contacts. H 51 Communication Contact groups Tap Groups. Creating a group Tap , set details for the group, add contacts, and then tap Save. Adding contacts to a group Select a group, and then tap → Add member.*

*Select contacts to add, and then tap Done. Managing groups Tap , and then take one of the following actions: • earch: Search for contacts. S • elete groups: Select user-added groups, and then tap Done. Default groups cannot be D deleted. • dit: Change the group settings.*

 *E • dd member: Add members to the group. A • emove member: Remove members from the group. R • end email: Send an email to a group's members. S • hange order: Tap and hold C position, and then tap Done. next to the group name, drag it up or down to another • elp: Access help information about using contacts.*

*H Sending an email to a group's members Select a group, tap → Send email, select members, and then tap Done. 52 Communication Business card Tap Contacts. Create a business card and send it to others. Tap Set up my profile, enter details, such as phone number, email address, and postal address, and then tap Save. If user information has been saved when you set up the device, select the business card, and then tap to edit.*

*Tap → Share namecard via → Selected contact, and then select a sharing method. Email Use this application to send or view email messages. Tap Email on the Applications screen. Setting up email accounts Set up an email account when opening Email for the first time. Enter the email address and password. Tap for a private email account, such as Google Mail, or tap Manual setup for a company email account. After that, follow the on-screen instructions to complete the setup. To set up another email account, tap → Settings → Add account. Sending messages Tap the email account to use, and then tap subject, and message, and then tap . Tap Tap Tap +Me to add yourself as a recipient. to attach images, videos, contacts, memos, events, and others. to insert images, events, contacts, location information, and others into the Tap → message. at the top of the screen. Enter recipients, to add a recipient from the contacts list. 53 Communication Sending scheduled messages While composing a message, tap → Schedule sending.*

*Tick Schedule sending, set a time and date, and then tap Done. The device will send the message at the specified time and date. • f the device is turned off at the scheduled time, is not connected to the network, I or the network is unstable, the message will not be sent. • his feature is based on the time and date set on the device. The time and date T may be incorrect if you move across time zones and the network does not update the information. Reading messages Select an email account to use, and new messages are retrieved. To manually retrieve new messages, tap . Tap a message to read. Forward the message. Delete the message.*

*Add this email address to the contacts list. Open attachments. Access additional options. Mark the message as a reminder. Reply to the message. Compose a message. Go to the previous or next message. Tap the attachment tab to open attachments, and then tap Save to save it. 54 Communication Google Mail Use this application to quickly and directly access the Google Mail service. Tap Google Mail on the Applications screen.*

*• his application may not be available depending on the region or service provider. T • his application may be labelled differently depending on the region or service T provider. Sending messages In any mailbox, tap , enter recipients, a subject, and a message, and then tap SEND. Tap → Save draft to save the message for later delivery. Tap → Attach file to attach images, videos, music, and others. Tap → Discard to start over. Tap → Settings to change the Google Mail settings. Tap → Send feedback to report your opinions for application development. Tap → Help to access help information for the Google Mail. 55 Communication Reading messages Delete the message.*

*Keep the message for long-term storage. Mark the message as unread. Move the message to another mailbox. Access additional options. Add this email address to the contacts list. Preview attachment. Reply to all recipients or print the message. Forward the message to others. Reply to the message. Mark the message as a reminder.*

*Labels Google Mail does not use actual folders, but uses labels instead. When Google Mail is launched, it displays messages labelled Inbox. Select a label in ALL LABELS to view messages in other labels. To add a label to a message, select the message, tap → Change labels, and then select the label to assign. 56 Communication Hangouts Use this application to chat with others.*

*Tap Hangouts on the Applications screen. This application may not be available depending on the region or service provider. Select a friend from the friends list or enter data to search and select a friend from the results to start chatting. Google+ Use this application to stay connected with people via Google's social network service. Tap Google+ on the Applications screen.*

*This application may not be available depending on the region or service provider. Tap All to change the category, and then scroll up or down to view posts from your circles. Tap to use other social network features. 57 Communication Photos Use this application to view and share images or videos via Google's social network services. Tap Photos on the Applications screen. This application may not be available depending on the region or service provider. Select one of the following categories: • AMERA: View all the images or videos that are taken or downloaded to the device. C • IGHLIGHTS: View images or videos grouped by date or album. Tap to view all of the H images or videos in the group. Then, select an image or video.*

*While viewing it, use one of the following icons: • : Modify the image. • : Share the image or video with others. • : Delete the image or video. 58 Web & network Internet Use this application to browse the Internet. Tap Internet on the Applications screen. Viewing webpages Tap the address field, enter the web address, and then tap Go. Tap to share, save, or print the current webpage while viewing a webpage. To change the search engine, tap the address field, and then tap the search engine icon next to the web address. Opening a new page Tap → New tab. To go to another webpage, scroll left or right on the title field, and then tap the title to select it.*

*Searching the web by voice Tap the address field, tap keywords that appear. → , speak a keyword, and then select one of the suggested This feature may not be available depending on the region or service provider. Bookmarks To bookmark the current webpage, tap → . To open a bookmarked webpage, tap , and then select one. 59 Web & network History Tap → History to open a webpage from the list of recently-visited webpages.*

*To clear the history, tap . Saved pages To view saved webpages, tap → Saved pages. Links Tap and hold a link on the webpage to open it in a new page, save, or copy. To view saved links, use Downloads. (p.*

*124) Sharing webpages To share a webpage address with others, tap → Share via. To share a part of a webpage, tap and hold the desired text, and then tap Share via. Chrome Use this application to search for information and browse webpages. Tap Chrome on the Applications screen.*

 *This application may not be available depending on the region or service provider. Viewing webpages Tap the address field, and then enter a web address or search criteria. Opening a new page Tap → New tab. To go to another webpage, scroll left or right on the title field, and tap the title to select it. 60 Web & network Bookmarks To bookmark the current webpage, tap → Save. To open a bookmarked webpage, tap → Bookmarks, and then select one.*

*Searching the web by voice Tap , speak a keyword, and then select one of the suggested keywords that appear. Syncing with other devices Sync open tabs and bookmarks to use with Chrome on another device, when you are logged in with the same Google account. To view open tabs on other devices, tap → Other devices. Select a webpage to open. To view bookmarks, tap BOOKMARKS. Bluetooth Bluetooth creates a direct wireless connection between two devices over short distances. Use Bluetooth to exchange data or media files with other devices. • amsung is not responsible for the loss, interception, or misuse of data sent or S received via the Bluetooth feature. • lways ensure that you share and receive data with devices that are trusted A and properly secured. If there are obstacles between the devices, the operating distance may be reduced.*

*• ome devices, especially those that are not tested or approved by the Bluetooth S SIG, may be incompatible with your device. • o not use the Bluetooth feature for illegal purposes (for example, pirating copies D of files or illegally tapping communications for commercial purposes). Samsung is not responsible for the repercussion of illegal use of the Bluetooth feature. To activate Bluetooth, on the Applications screen, tap Settings → Connections → Bluetooth, and then drag the Bluetooth switch to the right. 61 Web & network Pairing with other Bluetooth devices On the Applications screen, tap Settings → Connections → Bluetooth → Scan, and detected devices are listed.*

*Select the device you want to pair with, and then accept the autogenerated passkey on both devices to confirm. Sending and receiving data Many applications support data transfer via Bluetooth. An example is Gallery. Open Gallery, select an image, tap → Bluetooth, and then select one of the Bluetooth devices. After that, accept the Bluetooth authorisation request on the other device to receive the image.*

*When another device sends you data, accept the Bluetooth authorisation request made by another device. Received files are saved in the Bluetooth folder. If a contact is received, it is added to the contacts list automatically. Screen Mirroring Use this feature to connect your device to a large screen with an AllShare Cast dongle or HomeSync and then share your contents. You can also use this feature with other devices that support the Wi-Fi Miracast feature. • his feature may not be available depending on the region or service provider. T • iracast-enabled devices that do not support High-bandwidth Digital Content M Protection (HDCP 2.X) may not be compatible with this feature. • ome files may be buffered during playback, depending on the network S connection. • o save energy, deactivate this feature when not in use.*

*T • f you specify a Wi-Fi frequency, AllShare Cast dongles or HomeSync may not be I discovered or connected. • f you play videos or games on a TV, select an appropriate TV mode to get the best I experience. On the Applications screen, tap Settings → Connections → Screen Mirroring, and then drag the Screen Mirroring switch to the right. Select a device, open or play a file, and then control the display with the keys on your device. To connect to a device using a PIN, tap and hold the device name to enter the PIN. 62 Web & network e-Meeting Use this application to host or attend an e-meeting. You can share files with attendees during a meeting. To use this application, all devices to be used in the meeting must be connected to the same access point. Creating a meeting session Create a meeting to host the meeting. 1 Tap e-Meeting on the Applications screen.*

*2 Tap Create meeting. Create a meeting session. 63 Web & network 3 Check the network information to share with others, set details for the meeting, and then tap Done. To add files to the meeting, tap . Check the network information to share with others.*

*Use a password. Meeting information Set a password and the security level for the meeting. • how password: Provide the password to the attendees that should be entered to S join the meeting. • llow auto joining: Allow attendees to join the meeting when they enter the A password without the host's approval. • llow file saving: Allow attendees to capture screenshots and save the meeting A files during the meeting.*

*64 Web & network 4 A meeting session is created. The file added when the meeting session is created appears on the screen, or if no file is added, the whiteboard appears on the screen. Access additional options. View the shared file. <Meeting session with a file> 5 Share the network information and password for the created meeting with the attendees to let them join the meeting. 65 Web & network Joining a meeting If you are provided with the network information for a meeting, you can join the meeting. 1 Tap e-Meeting on the Applications screen. 2 Tap Join meeting. Join a meeting. 3 Select a network that the meeting is connected to, enter a password if necessary, and then tap Done.*

*4 Select the meeting to join. 5 Enter your name and tap Done. Then, you can enter the meeting session. You can view files or content that the host shares. 66 Web & network Using the Meeting session screen Host screen When you are the host, you can open a file and move to the next pages in the file, or display the whiteboard and write on it. The host screen is displayed on the attendees' screens. Opening files 1 Tap Files ( 1 ) → Add ( 2 ), and then select a file. 67 Web & network 2 The selected file is added to the file list. Tap a file to open it. Display the whiteboard.*

*Access additional options. Host icon File list Displaying the whiteboard Tap Show Whiteboard at the top right of the screen. The whiteboard appears on the screen. 68 Web & network Using additional options Tap to use one of the following: Access additional options. • pen new file: Open new files.*

*O • nable script view: Display the notes pane under the presentation. E • essage Box: Send messages to attendees. M • how received messages: Set the device to display the text of a new message from S attendees. • end files: Send files to attendees. S • hare via: Share files with attendees.*

*S • age lock: Lock the page so that the attendees can view only the page the host is P presenting. • hange host: Change the host. C • ave meeting files: Save the meeting files and all written works.*

 *S • eeting Info: View meeting information. M • elp: Access help information about e-Meeting. H • lose meeting: Close the current meeting session. C 69 Web & network Attendee's screen View the screen the host shares and write on the screen. While scrolling through the document, tap To be the presenter, tap attendee mode. to move to the page the presenter is viewing. to return to the .*

*The screen changes to the presenter mode. Tap Closing or exiting the meeting Tap or → Close meeting or Exit meeting. When the network connection fails during a meeting When the host is disconnected End the meeting or connect to the same network again to continue the meeting. Attendees can save the files and exit the meeting, or wait till the meeting resumes. When the attendees are disconnected Launch e-Meeting and join the meeting again. 70 Web & network WebEx Use this application to host and attend teleconferences. You can use various features, such as content sharing and HD video meeting. Before using this application • nsure that the device is connected to a Wi-Fi network. E • nsure that you have a WebEx account. E • his application may not be available depending on the region or service provider.*

*T • his application may not work properly depending on firewall and network status. T Signing up for an account 1 Tap WebEx on the Applications screen. 2 Tap Get an account on the sign in screen. 71 Web & network 3 The webpage for joining WebEx will appear on the screen. You cannot use this application if a pop-up window appears on the screen informing that WebEx is not available in the region.*

*4 Follow the on-screen instructions to setup the account. Some features are not available when the trial period expires. Switch to a paid account to use all WebEx features. For details, refer to the WebEx website. Creating a meeting session 1 Tap WebEx on the Applications screen and tap Sign in.*

*2 Enter the registered email address and tap Next. 3 Enter the password and tap Sign in. 4 The WebEx screen appears on the device. Create a meeting session. Join a meeting session by entering a session number. Refresh the meeting list. Close the application. Go to the WebEx website. 72 Web & network 5 Tap to create a meeting session. 6 Enter a topic for the meeting, set a password, and then tap Start now.*

*7 Tap → Connect using Internet. 8 The microphone will be turned on and an audio meeting with others. Turn the microphone on or off. Share the screen. Check the meeting information. appears at the top of the screen. You can have Start or end a video meeting. Start or end an audio meeting. End the meeting session. Invite people or remind invitees about the meeting.*

*View the participants and chat with them. View the session number. 73 Web & network Inviting people to a meeting Invite others to a meeting by sending an invitation email. You can also share a session number or the session's phone number with others to invite them to a meeting. Inviting people by email 1 Tap → Invite by email.*

*2 Enter an email address and tap Send invitation. Inviting people by sending a session phone number You can invite others to a meeting by sharing the session phone number. A session phone number is created when you create a meeting session. It is provided in the invitation email along with other meeting information. This feature may not be available depending on the region or service provider.*

*Joining a meeting session To join a meeting, use one of the following methods. Joining a meeting by session number 1 Tap WebEx on the Applications screen. 2 Sign in to your WebEx account. 74 Web & network 3 Tap → Join by number. 4 Enter a session number to join and tap Join. A session number is created when a host creates a meeting session. If you do not know the number, contact the host.*  $5$  Tap  $\rightarrow$  Connect using Internet. 6 The microphone will be turned on *and an audio meeting with others. appears at the top of the screen.*

*You can have 75 Web & network Joining a meeting by selecting one in My Meetings 1 Tap WebEx on the Applications screen. 2 Sign in to your WebEx account. 3 Select a meeting in My Meetings and tap Join. 4 Tap → Connect using Internet. 5 The microphone will be turned on and audio meeting. appears at the top of the screen. You can join the Joining a meeting from an invitation email When someone invites you to a meeting, you will receive an invitation email. 1 Open the invitation email and tap the link in the email. 2 WebEx launches and the sign in screen appears. 3 Sign in to your WebEx account.*

*4 Tap → Connect using Internet. 5 The microphone will be turned on and an audio meeting with others. If you are already signed in to your account, a meeting screen will appear on the screen. appears at the top of the screen. You can have 76 Web & network Joining a meeting by calling a session phone number You can join a meeting by calling the session's phone number on a smartphone.*

*Call the session phone number provided in the invitation email. This feature may not be available depending on the region or service provider. Running a meeting Running a video meeting 1 Tap → Start my video. 2 Your image is displayed at the bottom left of the screen. To stop the video meeting, tap → Stop my video.*

*Running an audio meeting 1 Tap → Connect using Internet. 2 The microphone will be turned on and To stop the audio meeting, tap appears at the top of the screen. To mute your sound, tap . The icon changes to . → Disconnect audio. Chatting with participants 1 Tap to view the participants list. 2 Select an account name and tap Chat. 3 Chatting window appears on the screen. To chat with all participants, tap Chat with everyone. 77 Web & network Sharing the screen Share the current screen on your device with participants.*

*Only the person designated as the presenter can share one's screen. The person who creates a meeting is designated as the presenter at the beginning of a meeting. 1 Tap at the top of the screen if you are the presenter. 2 If you are using this feature for the first time, follow the on-screen instructions. 3 Tap Share screen in the pop-up window. 4 When the screen sharing feature is activated, will appear at the top right of the screen. The content on the screen of the presenter's device will be displayed on the screens of the participants' devices. Stopping the screen sharing feature Tap → Stop sharing. The device stops sharing the screen and displays the meeting screen. Changing the presenter The meeting host and the current presenter can change the presenter. 1 Tap and select a participant to designate as the presenter. 2 Tap Make presenter. 3 will appear next to the presenter's account name. 78 Web & network Closing or exiting the meeting Tap → End meeting or Leave meeting. When the network connection fails during a meeting If the meeting is still running, reconnect to the meeting.*

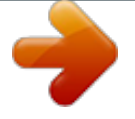

 *If the meeting has ended, restart the meeting. Remote PC Use this application to view and control your computer's screen on your device by connecting your device and computer via a Wi-Fi or local area network. You can also easily view and transfer files between your device and computer. Before using this application • nsure that you have a registered Samsung account. E • nsure that the computer is turned on.*

*E • nsure that the Agent is installed on your computer. E • o use this feature, perform the following in numerical order: T 1. Register the device with your Samsung account. 2. Register the computer with your Samsung account. 3. Remotely connect the device and the computer. 79 Web & network Registering the device 1 Tap Remote PC on the Applications screen. 2 Tap Start on the greeting page. Start the application.*

*3 Tap Sign in, enter your Samsung account and password, and then tap Sign in again. If a Samsung account is not registered, follow the on-screen instructions to create a Samsung account. 4 View the tutorial and tap Next. 5 The registration process is completed and the Remote PC screen appears on the screen. 80 Web & network Registering a computer 1 On your computer, launch the web browser and visit remotepc.rview.com. 2 Sign in to your Samsung*

*account. 3 Install the Agent if it is not installed on your computer. You must sign in to the same Samsung account that you use on your device. Follow the on-screen instructions to enter a display name for the computer, proxy settings, and password. For details on proxy server settings, contact your network administrator. will appear on the task bar when the installation is completed. 4 Tap Check connection. 81 Web & network Connecting the device and a computer remotely 1 Tap Remote PC on the Applications screen.*

*2 Tap Check Connection (Refresh). View the name of the computer. Connect the device and the computer remotely. 3 Tap ON computer. 4 Enter the password for the connection and tap OK.*

*Tap Forgotten your password? if you do not remember the password. 5 The connection is made and you can control the computer remotely on the device. 82 Web & network Controlling the computer on the device After connecting the devices, you can view and control your computer's screen on the device. You can also open or edit files in the computer and transfer them to the device. Scroll through the screen. Access additional options. Connection status Tap the screen and tap at the bottom of the screen to use one of the following: • ouse: Display the mouse pointer on the device's screen. M • eyboard: Open the keyboard to enter text in the selected text field. K • emote Explorer: Open the file manager to search for files and transfer files between the R connected devices. • creen lock: Lock the device's screen to disable the zoom and scroll functions.*

*S • witch Window: Switch between two monitors when the computer is connected to dual S monitors. • ettings: Change the connection settings. S • isconnect: Close the connection between the device and the computer. D 83 Web & network Transferring files between your device and the computer 1 Tap → Remote Explorer. 2 Tap and hold a file on the computer's file manager panel. Then, drag it to the device's file manager panel. You can also move a file vice versa. The computer's file manager The device's file manager SideSync 3.0 Use this application to control a smartphone's screen with a virtual smartphone screen on your tablet. • n your tablet, view messages or use the smartphone's chat room.*

*O • n your tablet, watch a video playing on the smartphone on a larger display. O • ransfer files easily between your tablet and the smartphone. T Before using this application • our tablet and smartphone must support Wi-Fi Direct. Otherwise, both devices must be Y connected to the same access point. • ideSync 3.*

*0 must be installed on both your tablet and smartphone. S If it is not installed on any device, download and install it from Samsung Apps or Play Store. • ideSync 3.0 operates only on devices with Android version 4.4 or higher.*

*S 84 Web & network Connecting your tablet and a smartphone 1 Tap SideSync 3.0 on the Applications screen of your tablet. To start SideSync 3.0, you need to download and install the application. Tap Install and follow the on-screen instructions. 2 Launch SideSync 3.0 on a smartphone. 3 The tablet searches for available smartphones automatically. Select one of the detected smartphones. 4 Tap OK on the smartphone screen.*

*85 Web & network 5 The smartphone's virtual screen is displayed on your tablet and the smartphone's screen is turned off. 86 Web & network Using the virtual smartphone screen Browse the screen and use applications in the virtual smartphone screen. You can send or receive messages, or chat with others. Some features, such as Camera and Screen Mirroring, may not work in the virtual smartphone screen. Minimise the screen. Access additional options. Screen rotation Screen capture Open the same webpage in the web browser of your tablet. Virtual smartphone screen Maximise the screen to fit your tablet's screen. Close SideSync 3.0.*

*Menu button Back button Home button 87 Web & network Moving the virtual smartphone screen Tap and drag the top edge of the virtual smartphone screen to move it to another location. Adjusting the size of the virtual smartphone screen 1 Tap and hold at the bottom right of the virtual smartphone screen. 2 When the frame appears, drag the frame to adjust the size. 88 Web & network Entering text When you enter text in the virtual smartphone screen, the tablet's keyboard appears. Enter text using the keyboard.*

*Switching between the smartphone screen and the virtual smartphone screen It is not possible to use the smartphone screen and the virtual smartphone screen at the same time. When you are using the virtual smartphone screen on the tablet, the smartphone screen turns off. Using the smartphone screen Press the Home button on the smartphone to turn on the smartphone screen and turn off the virtual smartphone screen on the tablet. Using the virtual smartphone screen Tap Switch to tablet on the tablet's screen to turn on the virtual smartphone screen and turn off the smartphone screen. 89 Web & network Playing music or videos on the tablet Play music or videos stored in the smartphone via the screen and speaker of the tablet.*

*1 Open a music or video file in the virtual smartphone screen on the tablet. 2 The selected file is played using the tablet's screen and speaker. Adjust the volume on the virtual smartphone screen or the tablet during playback. Copying files between devices Copying files from the smartphone to the tablet 1 Tap and hold a file on the virtual smartphone screen. 2 Select the files to copy, tap and hold any selected file, and then drag it to the tablet's screen.*

[You're reading an excerpt. Click here to read official SAMSUNG](http://yourpdfguides.com/dref/5580553)

[GALAXY TAB PRO 8.4 SM-T320 user guide](http://yourpdfguides.com/dref/5580553)

<http://yourpdfguides.com/dref/5580553>